# Cisco Small Business Pro

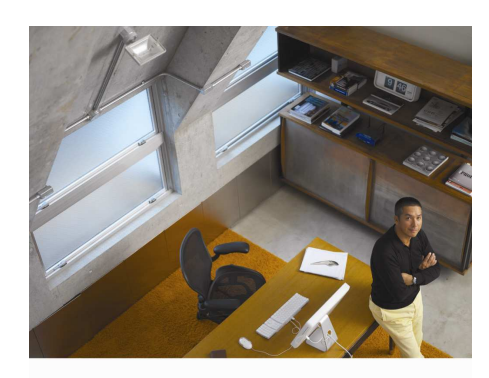

IP Phone and Voice Mail System Quick Reference Card

#### Cisco Unified Communications 500 Series

## **Using Phone Features**

Use any of the following bulleted instructions to complete com mon calling functions.

#### Place Call

- Lift the handset and dial the number.
- Dial the number and then lift the handset.
- Press the line button for your extension, dial the number, and then lift the handset.
- Press any available line button, dial the number and then lift the handset.
- Press the **New Call** soft key, dial the number and then lift the handset.
- Press a speed dial button and lift the handset.

#### Answer a Call

- Lift handset.
- If you are using a headset, press the Headset button.
- To use the speakerphone, press the Speaker button or **Answer** soft key.

#### End <sup>a</sup> Call

- Hang up the handset.
- $\bullet\;$  If you are using a headset, press the **Headset** button or **EndCall** soft key.
- To end <sup>a</sup> speakerphone call, press the Speaker button or EndCall soft key.

#### Redial a Number

• Press Redial and lift the handset if required.

#### Do Not Disturb

- While the phone is idle, press DND to turn the ringer on and off.
- When someone is calling you, press D ND to send the call direct to Voice Mail.

## Hold and Retrieve a Call

- Press Hold to place a call on hold.
- Press Resume to retrieve a call from hold.
- During multiple calls, select the call with the ▲&▼ buttons, then press Resume.
- To retrieve <sup>a</sup> call on multiple lines, press the line button of the call you want to resume.

## Transfer a Call

- 1 . Press Trnsfr or the Recall "R" button on an analogue phone.
- 2. Dial "transfer to" number.
- 3. Wait for answer and announce caller.
- 4. Hang up or press T**rnsfr**.

## Transfer a Call Directly to Voice Mail

- 1 . Verify that your system is set up with the transfer to Voice Mail feature and prefix.
- 2. Press TrnsfrVM.
- 3. Dial the transfer to Voice Mail prefix followed by the corresponding personal extension.
- 4. Wait for the Voice Mail prompt or hang up.

#### Pick Up a Call on Another Phone

- Press PickUp and dial the number of the line to pick up.
- Press GPickUp to answer a call to another phone in your group.

#### Place <sup>a</sup> Conference Call

- 1 . During <sup>a</sup> call, press the Confrn soft key to open <sup>a</sup> new line and put the first party on hold (you may need to press the more soft key first).
- 2. Place a call to another number.
- 3. When the call connects, press the Confrn soft key again to conference the new and existing call together.
- 4. If enabled by your administrator, you might be able to add additional parties to your conference by repeating this process.

Conference two incoming calls to the same line by pressing the Confrn soft key.

Conference calls on different lines by pressing Confrn, then the line button you wish to add.

**Note**. When leaving a conference call, the other parties may remain connected.

#### Recording <sup>a</sup> Call\*

During <sup>a</sup> call, press the LiveRcd soft key.

The entire session is recorded except for the beeps played by Cisco Unity Express.

# Forwarding All Calls

- 1. Press CFwdAll, then
- Dial a target number,
- Press a speed dial button, or
- Press Messages to forward to Voice Mail 2. Press the EndCall soft key.

## Cancel Call Forwarding

Press CFwdAll to cancel current setting

## Using Single Number Reach (SNR)\*

- 1. Press the Services button on your phone.
- 2. Scroll to **My Phone Apps** and press Select.
- 3. Select Single Number Reach and press Select.
- 4. Enter the SNR number and press Submit.
- All calls made to the phone will now ring the SNR number at the same time.
- Press the Mobility softkey to activate the feature.
- During a call, press the Mobility softkey to move the call to the SNR number.
- When <sup>a</sup> call is answered on the SNR number, press Resume to continue the call on your phone.

#### Speed Dialling

 f your phone has spare line buttons, these may be configured to dial <sup>a</sup> chosen number when pressed. See Program ming Your Speed Dials.

For Speed Dial numbers not displayed on your phone, enter the number index followed by AbbrDial.

Press the Directories button and select Personal Speed Dial for Personal Fast Dial numbers. Scroll to the desired number and press Dial. See Program ming Your Fast Dials.

## Call From Local Directory

- 1. Press Directories button.
- 2. Scroll to Local Directory
- 3. Enter name for search.
- 4. Press **Search**.
- 5. Scroll to number and press Dial.

## Call History

- 1. Press Directories. .
- Press 1 for Missed Calls.
- Press 2 for Received Calls.
- Press 3 for Placed Calls.
- 2. Select call, then press Details if required (press more first if required)
- 3. To call from history
- Press Dial or
	- Press EditDial, edit number and press Dial.

#### Personalising Your IP Phone

Depending on the IP Phone model you use, it may change some of the settings to suit your preferences:

## Changing Your Ring Tone

Your administrator may have made additional ring tones available for you to use. Ring tones may be changed for each line configured on your phone by pressing Settings, User Preferences, Rings, then the line. Select a ring from the offered list and press **Save**. **Listen** to the tone first if required.

## Changing Your Background Image

Your administrator may have made additional images available for use on your phone. Press Settings, User Preferences, Background mages. Select an image from the list and press Save. Press Preview to see the image full size first if required.

#### Configure Video Calling

and password#.

3. Select Apply. Managing Voice Mail Box

know in your greeting.

Americas Headquarters Cisco Systems, Inc. 1 70 West Tasman Drive San Jose, CA 95134-1706 USA http://www.cisco.com Tel: 408 526-4000 800 553-NETS (6387) F ax: 408 527-0883

Cisco and any other company. © 2009 Cisco Systems, Inc. All rights reserved.

greeting.

lists.

- 1. Connect your PC to the PC port of your IP Phone or install the Cisco IP Communicator soft client.
- 2. Install the Cisco Unified Video Advantage Client and plug in your Cisco U SB Camera.
- 3. Make <sup>a</sup> call to another video enabled phone.

Program ming Your Speed Dials & Fast Dials

2. Enter the number, including the trunk access digit if you use one. Note the number index in each case for use with **AbbrDial** key. 3. Optionally add <sup>a</sup> label for the number 4. Scroll down and select Save Changes. Managing Voice Mail PIN & Account Password

2. Enter and confirm new PIN and/or Password.

Refer also to **Change Preferences** with VoiceView Express and Voice Mail audio prompts overleaf. Select Voice Mail > Mailboxes, then your account to monitor mailbox use and select

Calls may be directed to an alternative Zero Out **Number** when the caller presses  $\blacksquare$  during your greeting. If using this feature be sure let callers

Select Voice Mail > Distribution Lists > My Private Lists to manage personal distribution

Select Voice Mail > Message Notification > My Notification Devices to configure devices that will be alerted when new voice messages arrive.

Cisco, Cisco Systems, the Cisco logo, and the Cisco Systems logo are registered trademarks or<br>trademarks of Cisco Systems, Inc. and/or its affiliates in the United States and certain other countries. All other trademarks mentioned in this document or Website are the property of their respective owners. The use of the word partner does not imply a partnership relationship between

alnılı **CISCO** 

Managing Your System Account Access your account by directing your internet browser to http://10.1.10.1<sup>\$</sup>. Log in with your system username

1 . Select Configure <sup>&</sup>gt; Phone

1. Select Configure > My Profile

# Set Up Your Voice Mailbox

Before using the voice mail system, you must complete the following process.

- 1. From your desk phone, press the **Messages** button. Alternatively dial the voice mail number.
- 2. If prompted enter your PIN, followed by  $\square$ .

You are prompted to record your name and <sup>a</sup> personal greeting and change your password. To exit, press  $\boxtimes$  .

## Recording <sup>a</sup> name that identifies you to callers:

- 1. To record a name, press  $\blacksquare$ .
- 2. At the tone, say your first and last name. When done, press  $\boldsymbol{\Xi}$  .
- 3. Press  $\blacksquare$  to keep the recording or  $\blacksquare$  to rerecord.

#### Recording <sup>a</sup> personal greeting:

- 1. Press  $\blacksquare$  to record your greeting or  $\blacksquare$  to keep the standard greeting.
- 2. At the tone, speak your greeting, press  $\boldsymbol{\Xi}$ .
- 3. Press  $\boldsymbol{\Xi}$  to keep the greeting or  $\boldsymbol{\Xi}$  to rerecord.

## Changing your password:

Enter your new password, which must be at least 3 digits. Press when **El** done. Re-enter your new password to confirm, then press  $\boldsymbol{\Xi}$  .

#### Access Voice Mail via your IP Phone Display (VoiceView Express)

- 1. Press the **Services** button, then select VoiceView Express. (Press the Applications button on <sup>a</sup> 7931 model first.)
- 2. When the VoiceView Express Login window appears, ensure that your ID is displayed. If not, press « to erase any displayed ID and **Mes**
- use the keypad to enter your own. 3. Press the ▼ button and enter your PIN.
- 4. Press Submit.
- 1. If your voice mailbox is full or almost full, press **OK** and if necessary, delete messages.
- 2. If your voice mailbox contains a broadcast message, press Listen to play the message.
- 3. The Personal Mailbox menu appears.
- 4. Use the menu options (detailed in the table to the right) to manage your mailbox.
- 5. Press the Logout softkey to exit

## Access Voice Mail by Phone

**Any** 

Dial the voice mail number, or press the **Messages** button on your phone.

- If you are calling from someone else's phone, press  $\boxtimes$  to enter your own
- ID (your extension number) followed by  $\Box$ .
- If asked for your ID, enter it followed by  $\Box$ .
- If asked for a PIN, enter it and press  $\blacksquare$ .

Follow the audio menu prompts to listen and reply to messages.

## Access Voice Mail with your Email Client

 When connected to your office network, you may use your email client to view messages in your Voice Mailbox. Follow your email application instructions to add a new mail account using the following settings:

#### Server type: **IMAP**

Incoming / Outgoing Server: 10.1.10.1<sup>\$</sup> Username / Password: Your system Username and Password.<sup>#</sup>

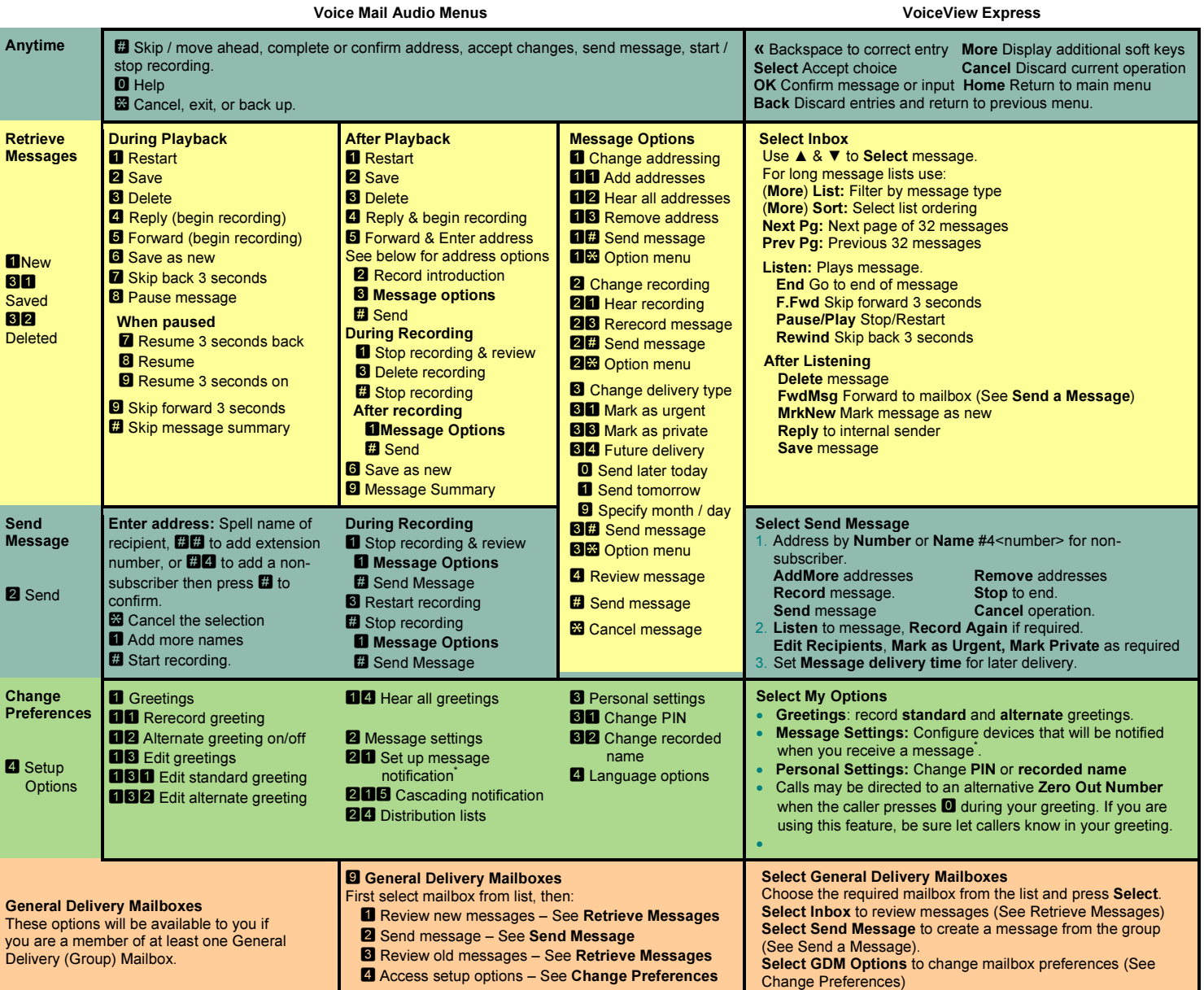

"Your System Username and Password are different to your Voice Mail ID and PIN.

\*Feature available only if enabled by your administrator.<br>\$Places as lower a disjuicity to fee alternative details if the \*Please ask your administrator for alternative details if this address is not available